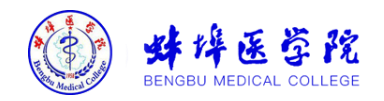

蚌埠医学院

统一身份认证平台

# **用户操作手册**

2022 年 8 月

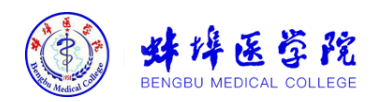

目录

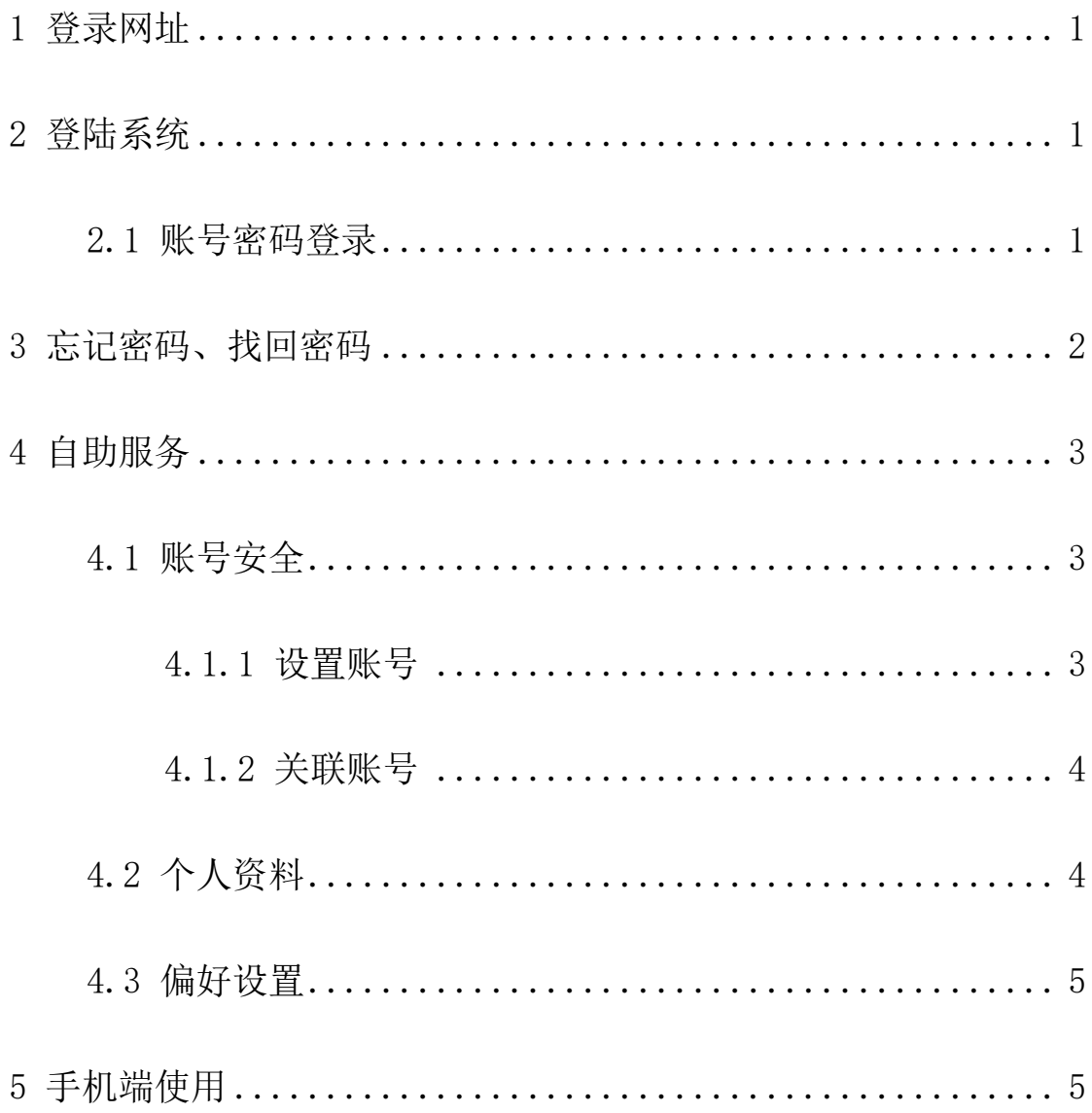

第 2 页, 共 2 页

统一身份认证平台用户操作手册

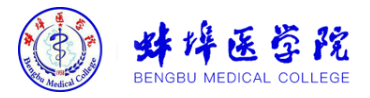

## <span id="page-2-0"></span>**1** 登录网址

浏览器建议选择谷歌(Chrome)浏览器,360 或其他浏览器 请使用极速模式。

通过学校门户或其他业务系统(已对接统一身份认证),如 登录统一门户 https://ehall.bbmc.edu.cn, 点击右上角"登录"按 钮,系统会自动跳转到学校统一身份认证系统登录界面,如下图:

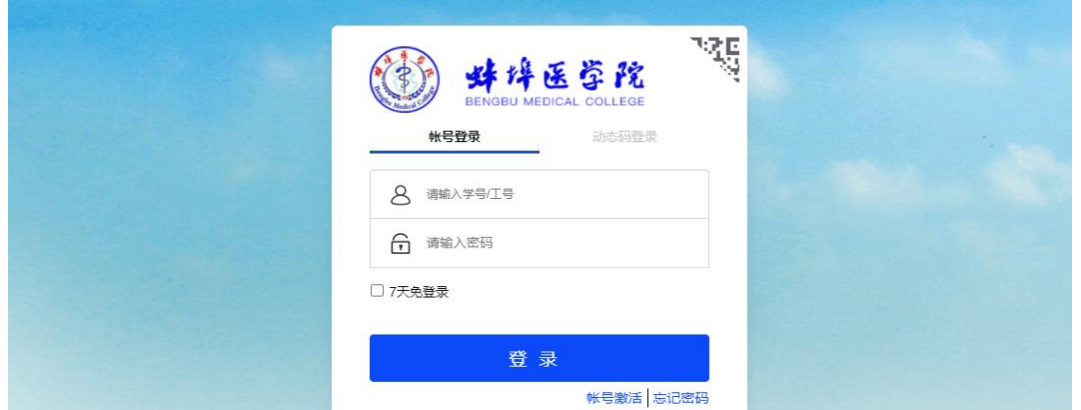

## <span id="page-2-1"></span>**2** 登陆系统

➢ 统一身份认证平台的密码需设成(密码长度>=9 个字符,字符 种类>=2 种),首次登陆统一身份认证平台,不符合密码策略 时,下次登录会强制要求修改密码。

系统登陆方式: 学号/工号、密码登陆。即可完成登陆。

#### <span id="page-2-2"></span>**2.1** 账号密码登录

点击"账号登录",输入学号/工号,登陆密码,即可登录完 成。移动端"今日校园"APP 登录同 PC 端。

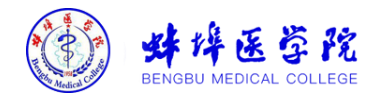

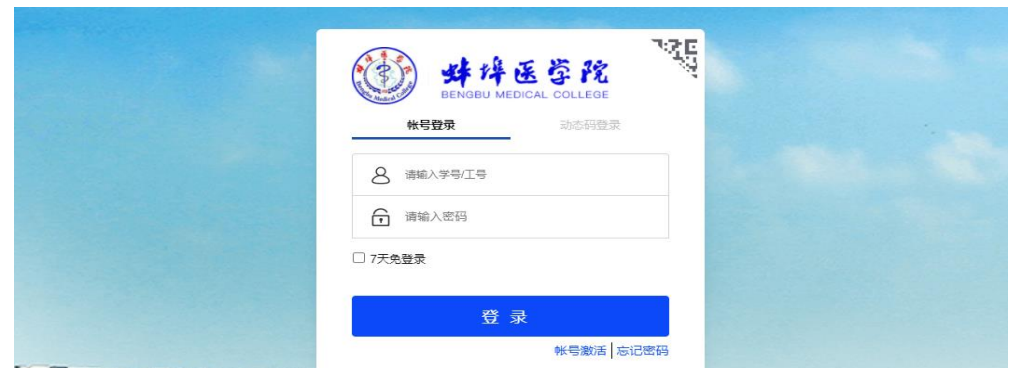

## <span id="page-3-0"></span>**3** 忘记密码、找回密码

密码丢失,可以点击忘记密码进行密码找回。

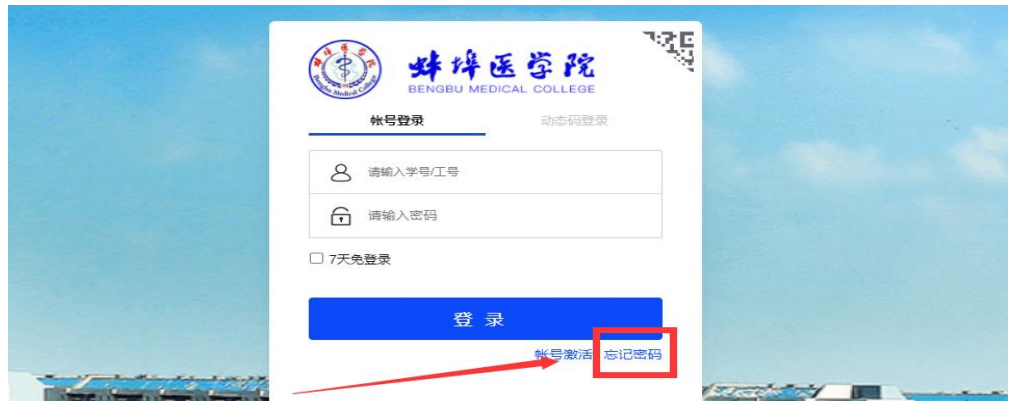

## 输入学号/工号、验证码:

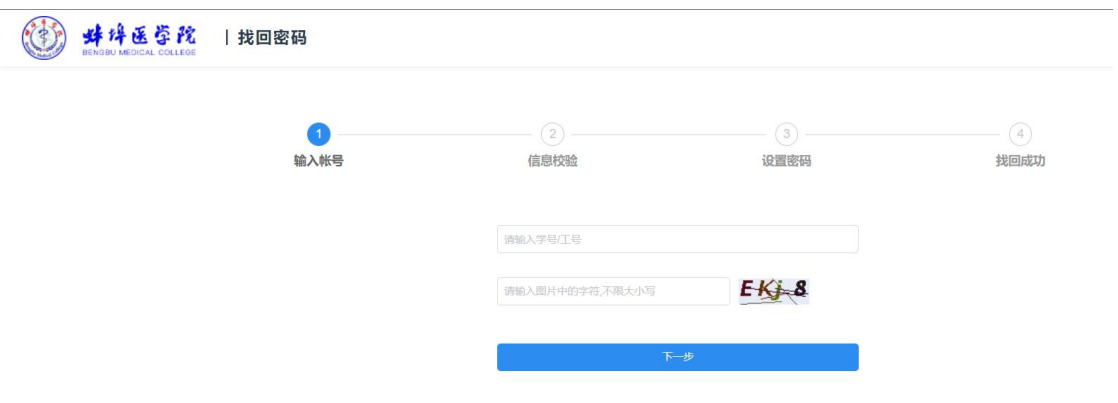

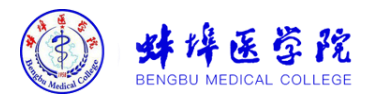

通过绑定的手机号来验证,输入手机号,并点击获取验证码,输 入验证码,即可进行下一步设置密码,最后完成找回密码。

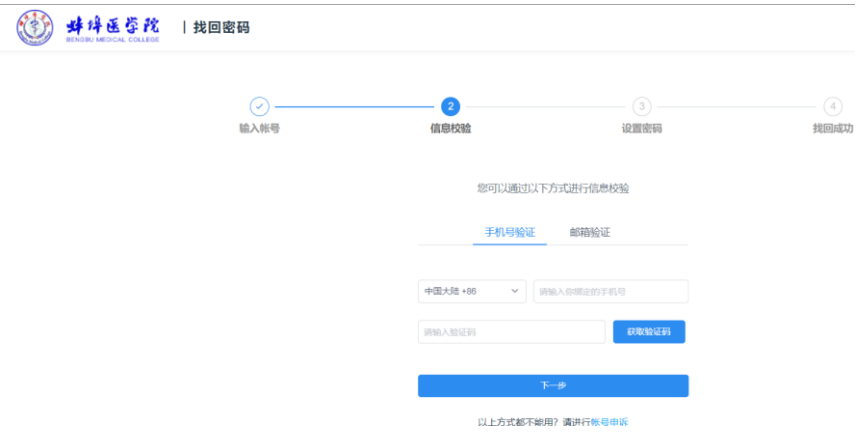

## <span id="page-4-0"></span>**4** 自助服务

自助服务地址:

<https://authserver.bbmc.edu.cn/personalInfo/>

可以用账号密码方式。(见文档第 2 章节登录系统说明)

#### <span id="page-4-1"></span>**4.1** 账号安全

#### <span id="page-4-2"></span>**4.1.1** 设置账号

用户可以修改自己的个人资料,包括如下几项:

- 1、登录密码:提供用户修改自己密码的功能;
- 2、安全问题:设置自己的密保问题和答案,可用于密码找回;
- 3、手机号绑定:绑定用户使用的手机号,便于密码找回;

4、邮箱绑定:填写用户的私人邮箱,用于密码找回; 操作界面如下:

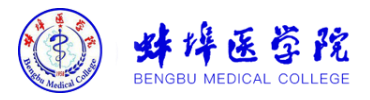

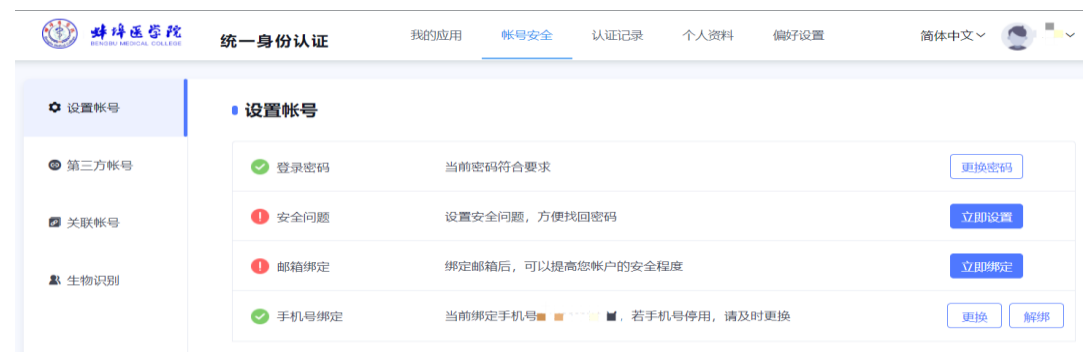

#### <span id="page-5-0"></span>**4.1.2** 关联账号

此部分功能是针对多身份用户的,这里提供用户指定主身份 账号。可以自由切换。单身份的,默认账号就是主身份。

操作界面如下:

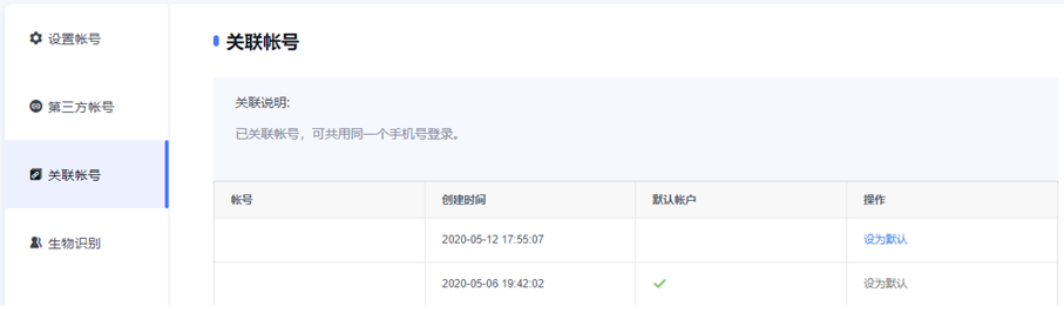

4.1.3 生物识别(指纹识别、人脸识别等,需设备支持)

## <span id="page-5-1"></span>**4.2** 个人资料

个人资料设置,包括昵称和生日的设置。 操作界面如下:

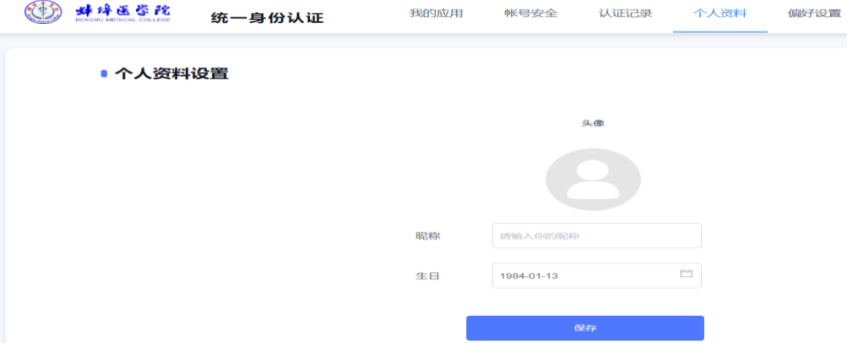

#### 第 4 页,共 6 页

统一身份认证平台用户操作手册

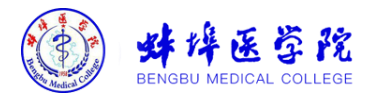

#### <span id="page-6-0"></span>**4.3** 偏好设置

单处登录(只能在一个浏览器上登录,只保留最新登录页面, 其余将退出登录);

您的密码有变动时将使用以下方式提醒:邮箱; 操作界面如下:

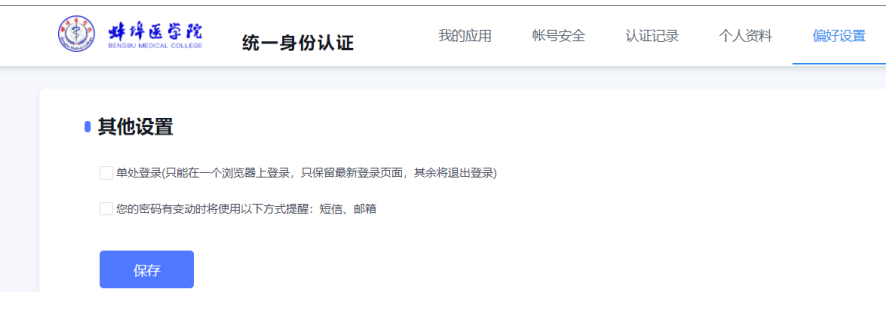

## <span id="page-6-1"></span>**5** 手机端使用

在手机应用商店搜索"今日校园"或扫描下方二维码,下载 安装今日校园 APP。

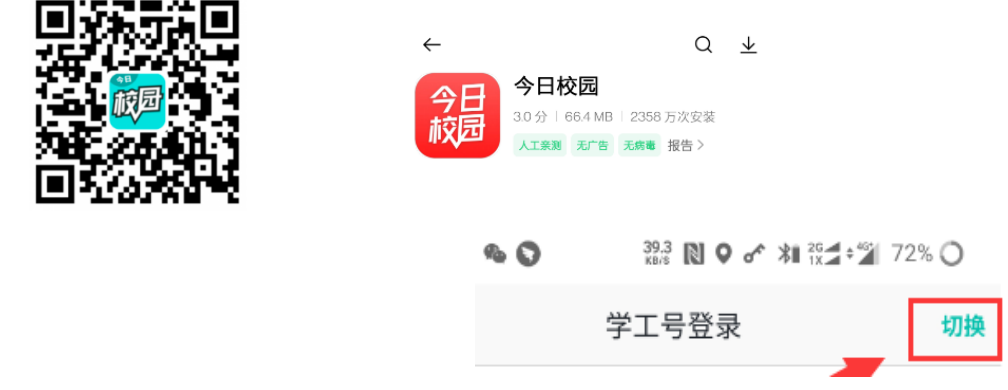

打开今日校园,选择下方"学工号"登录。点击右上角"切 换"(如若没有直接搜索学校名),搜索"蚌埠医学院",点击 学校名字后输入账号密码登录。

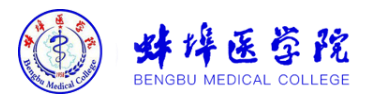

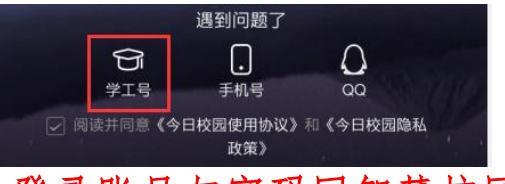

登录账号与密码同智慧校园平台。

手机端支持:账号密码登录(即学/工号登录,可以进行账 号激活、忘记密码及找回密码功能。功能及操作方式类似于 PC 端。);手机号登录;微信登录(苹果手机暂不支持)及 QQ 登 录(苹果手机暂不支持)。后三种登录方式需通过工号登录后进 入系统设置,在账号设置中绑定相关登录方式,之后才可以选择 相应登录模式。

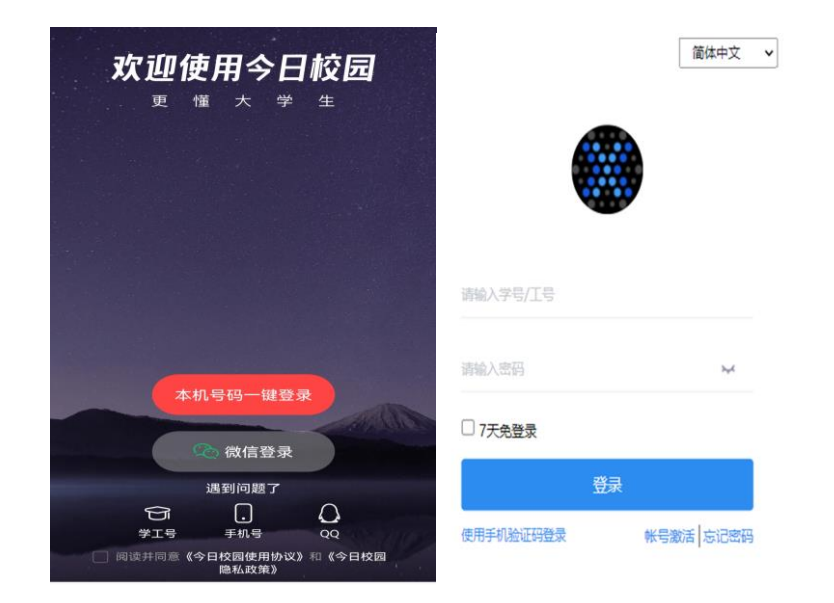

登录成功之后,手机端个人中心,功能包括邮箱更换、解绑; 登录密码修改;设置安全问题;设置登录别名;偏好设置。功能 及操作方式类似于 PC 端。